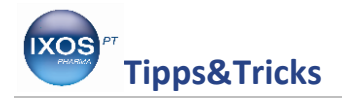

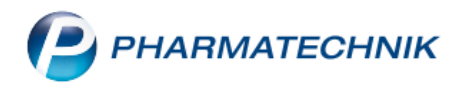

## **Einwilligungserklärung anpassen**

Für die Datenschutzgrundverordnung (DSGVO) sind Sie mit IXOS bestens gerüstet. Auch die **Einwilligungserklärungen zur Speicherung personenbezogener Daten** wurden von uns mit Hilfe einer Fachanwaltskanzlei überarbeitet, um alle neuen gesetzlichen Anforderungen zu erfüllen.

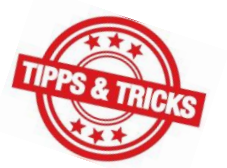

Dennoch ermöglicht IXOS Ihnen auch, die Formulare nach Wunsch anzupassen, so dass Sie diese im Einzelfall individuell gestalten können. Wie Sie dazu vorgehen können, zeigen wir Ihnen hier. Eine Video-Anleitung dazu finden Sie zusätzlich auf unserem [YouTube-Kanal.](https://www.youtube.com/watch?v=Uiq9JXkJzT0)

Antworten auf allgemeine Fragen zur DSGVO können Sie in unsere[r FAQ](https://www.pharmatechnik.de/fileadmin/user_upload/Pharmatechnik/Downloads/IXOS/DSGVO_FAQ.pdf) zum Thema nachlesen.

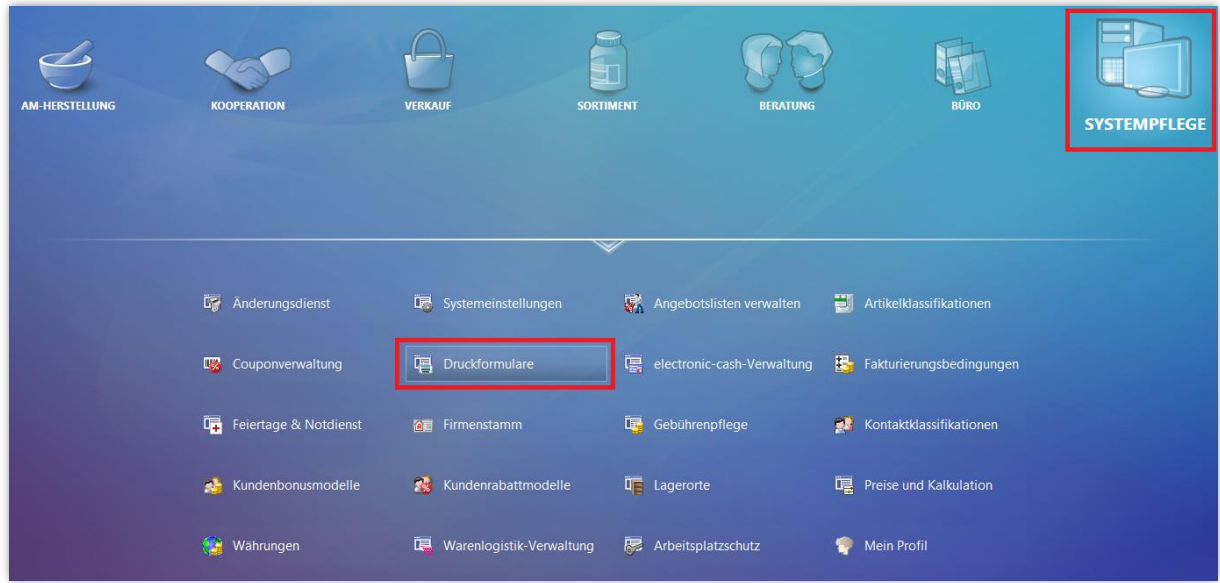

Im Menü **Systempflege** finden Sie das Modul **Druckformulare**.

Im Modul **Druckformulare** sehen Sie nun alle Formulare, die IXOS bereithält, aufgelistet. Diese sind zunächst nach Anwendungen (z. B. Faktura), dann nach Kategorien (z. B. Rechnung), gruppiert.

Das Dropdown-Menü Auswahl zeigt standardmäßig alle "aktiven" Formulare an. Sie können auch nach "eigenen" oder "allen" Formularen filtern, um nur die selbst angepassten oder alle im System vorhandenen (einschließlich inaktiv gesetzter) Formulare zu sehen.

Mit dem Dropdown-Menü **Format** können Sie nach bestimmten Druckformaten filtern, wie z. B. "DIN A4" oder "Bon".

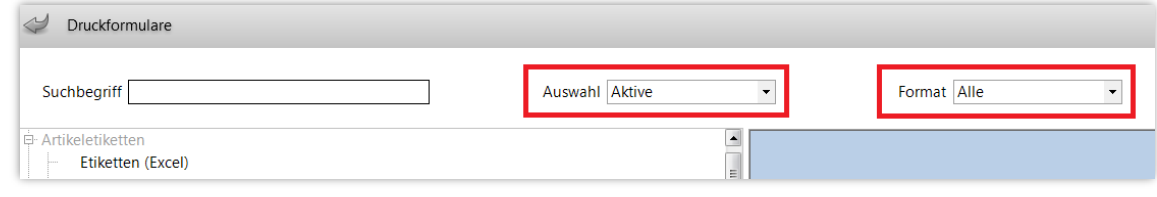

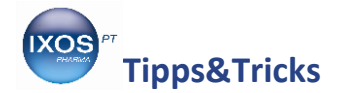

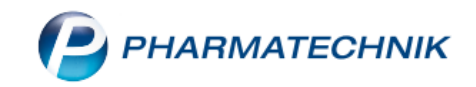

Wenn Sie jedoch ein bestimmtes Formular suchen, ist eine Suche direkt über den **Suchbegriff** der schnellste Weg. Schon die ersten paar Buchstaben des Wortes "Einwilligungserklärung" genügen, um die zwei dazu passenden Formulare anzuzeigen.

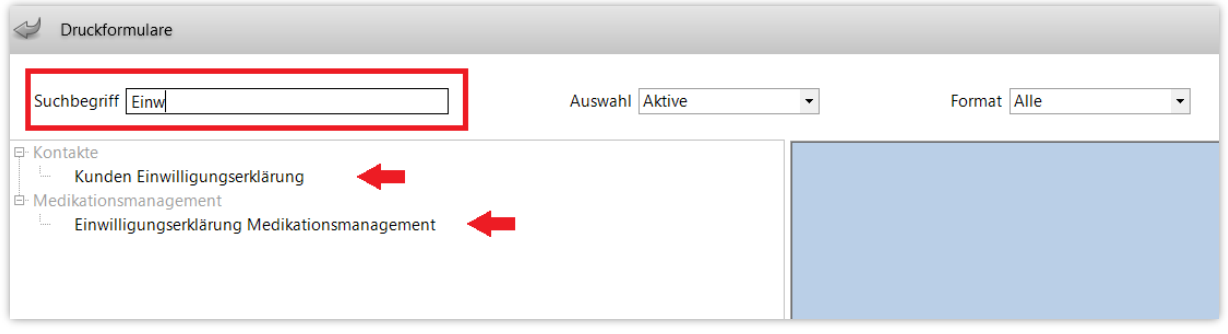

Markieren Sie das Formular **Kunden Einwilligungserklärung**. Eine Vorschau des Dokuments wird nun im rechten Teil des Fensters angezeigt. Wählen Sie **Bearbeiten – F5**, um das Formular anzupassen.

Auch die **Einwilligungserklärung Medikationsmanagement** und andere Druckformulare lassen sich auf diesem Wege bearbeiten. Die Original-Formulare, die in IXOS standardmäßig mitgeliefert werden, bleiben Ihnen dabei stets erhalten. Eine geänderte Version wird unter neuem Namen abgespeichert.

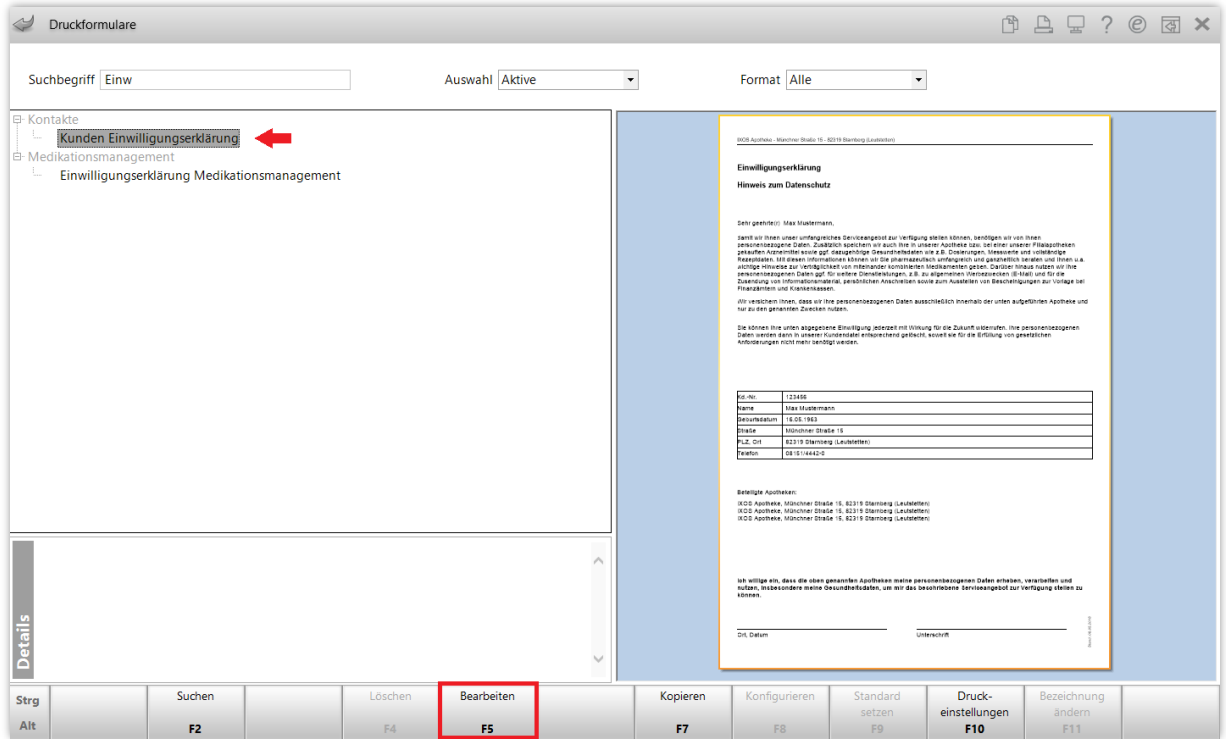

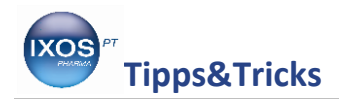

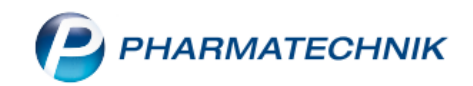

Es öffnet sich der Formular-Editor **Designer** in einem neuen Fenster.

Sie können nun die Struktur und Inhalte des Dokuments nach Wunsch für Ihre eigens angepasste Version ändern. Die Reiter am oberen Rand des Arbeitsbereichs erlauben Zugriff auf die verschiedenen Seiten des Dokuments (hier **Page1**, **Page2**) sowie auf die **Vorschau**, die das Ergebnis anzeigt. Mit Hilfe des **Zoomreglers** unten rechts können Sie die Ansicht nach Bedarf größer oder kleiner ziehen.

Der Text der Einwilligungserklärung ist nicht in einem durchgängigen Block angeordnet, sondern besteht aus einzelnen Abschnitten – vergleichbar mit Textfeldern in Office-Programmen – die sich separat bearbeiten und verschieben lassen. Sie können einzelne Textpassagen im Dokument per Linksklick mit der Maus auswählen. An den kleinen Markierungen (siehe rote Pfeile im Bild) am Rand des angeklickten Bereichs erkennen Sie, welchen Teil des Dokuments das jeweils ausgewählte Textfeld umfasst. Im **Eigenschaften**-Panel auf der rechten Seite des Fensters sehen Sie die Bezeichnung des markierten Feldes sowie die dafür festgelegten Eigenschaften.

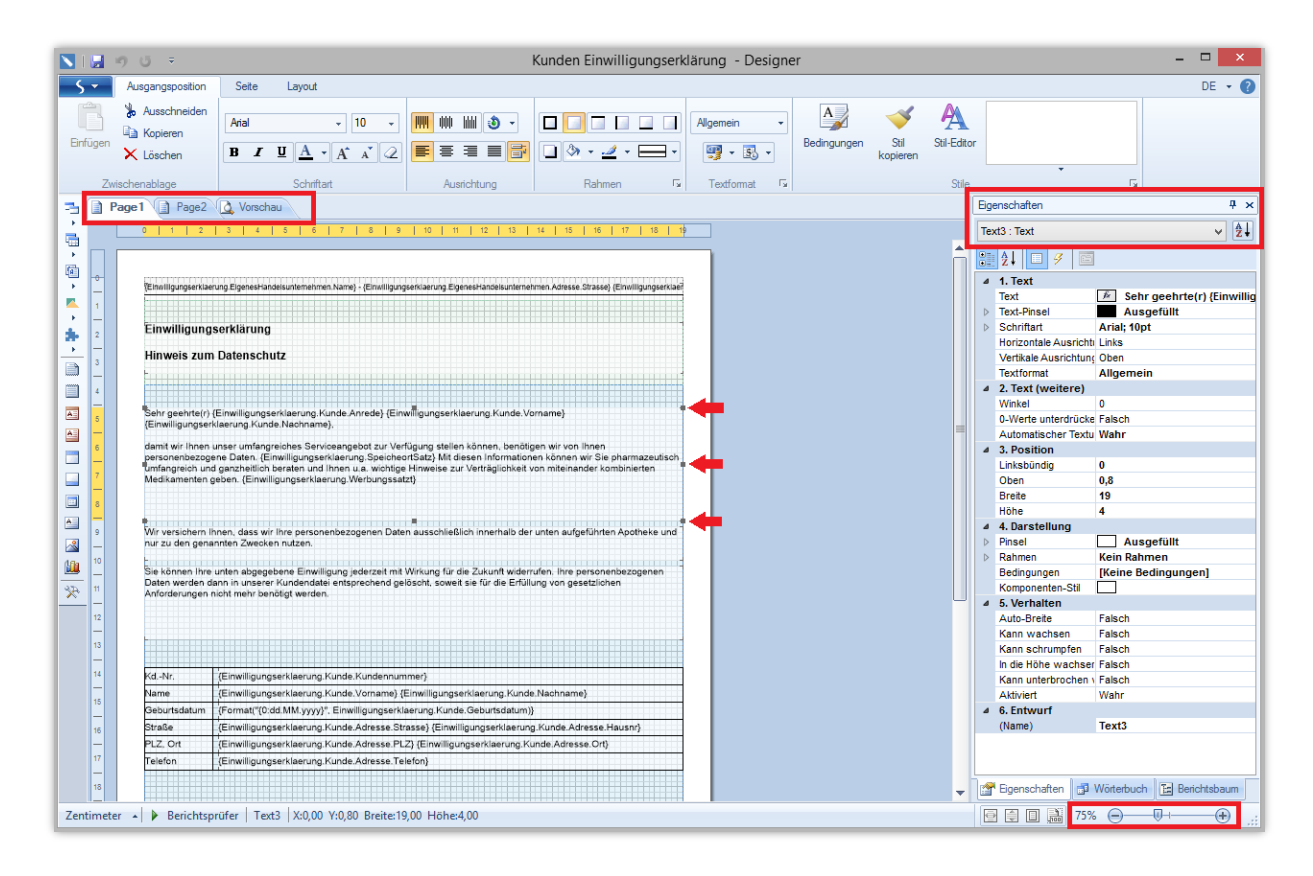

Um eine ausgewählte Textpassage zu überarbeiten, können Sie diese entweder auf dem Arbeitsbereich doppelklicken oder im Eigenschaften-Panel in das oberste Feld "Text" klicken und den Button ... auswählen.

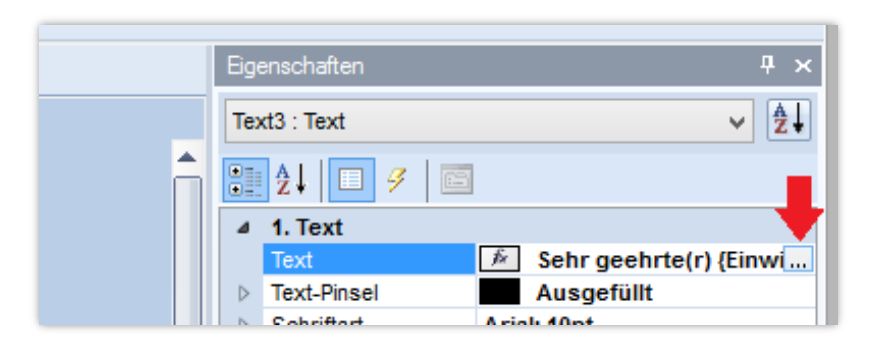

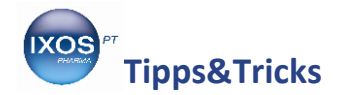

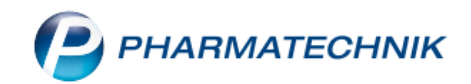

Es öffnet sich das Fenster **Text**. Sie können dieses bei Bedarf größer ziehen, indem Sie mit der Maus an die Fensterränder oder –ecken fahren, die linke Maustaste gedrückt halten und den Fensterrand dann entsprechend verschieben.

Dort findet sich der Inhalt des von Ihnen markierten Textfeldes in reiner Textform wieder, ohne automatische Zeilenumbrüche, Schriftart-Anpassungen oder sonstige Formatierungs-Optionen. Verwenden Sie bei Bedarf die Scrollbar (Bildlaufleiste) am unteren Rand, um zu den gewünschten Textstellen zu gelangen.

Längere Textabschnitte werden ohne automatischen Zeilenumbruch schnell unübersichtlich. Sie können diesen jedoch mit Hilfe des **Kontextmenüs** aktivieren: Klicken Sie mit der rechten Maustaste in das Textfenster und wählen Sie im sich öffnenden Kontextmenü den Menüpunkt **Automatischer Textumbruch** aus. So lässt sich der Text besser überblicken und bearbeiten.

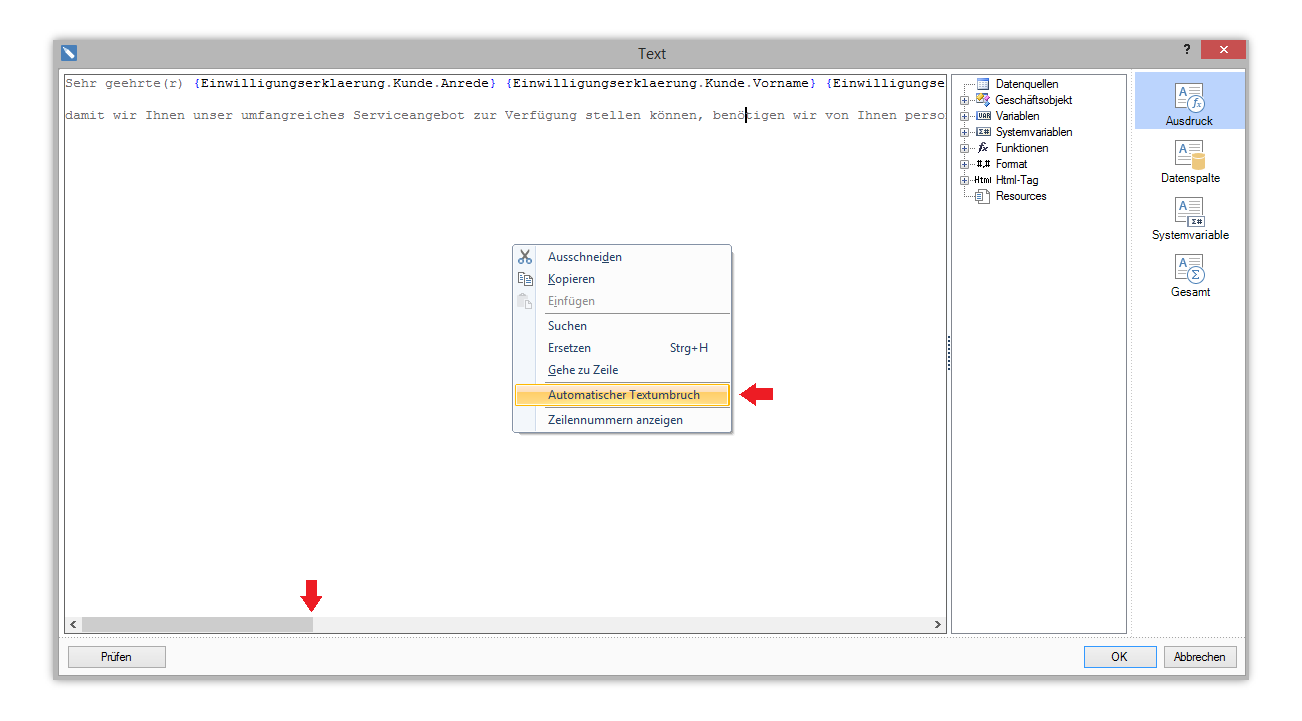

Nun können Sie den Text nach Ihren Wünschen editieren. Das funktioniert ähnlich wie in gängigen Office-Programmen: Textstellen können markiert und entfernt werden, neuer Text eingetippt oder hereinkopiert werden und Zeilenumbrüche mit der Entertaste erzeugt werden.

Achten Sie dabei auf **Platzhalter** im Text – diese sind von geschweiften Klammern umgeben und werden später beim Druck des Formulars durch die jeweils für Ihre Apotheke oder Ihren Kunden gespeicherten Daten ersetzt. So lautet z. B. die Anrede:

Sehr geehrte(r) {Einwilligungserklaerung.Kunde.Anrede} {Einwilligungserklaerung.Kunde.Vorname} {Einwilligungserklaerung.Kunde.Nachname},

Im Vorschau-Reiter sieht dies dann so aus:

Sehr geehrte(r) Max Mustermann,

Bei einer neuen Kundin in Ihrer Apotheke sehen Sie dann auf dem ausgedruckten Formular:

Sehr geehrte(r) Frau Lucinda Eilinger,

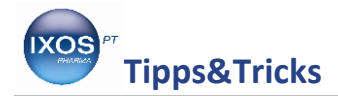

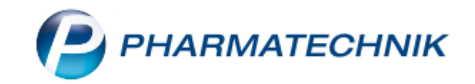

Achten Sie daher darauf, die Platzhalter nicht zu entfernen, wenn die personalisierten Angaben an der betreffenden Stelle erhalten bleiben sollen. Falls Sie doch einmal versehentlich Platzhalter oder andere wichtige Textstellen löschen, empfehlen wir, die Bearbeitung abzubrechen (**Abbrechen**) und erneut zu starten.

Wenn Sie die Überarbeitung des Textfeldes abgeschlossen haben, bestätigen Sie die Änderung mit **OK**.

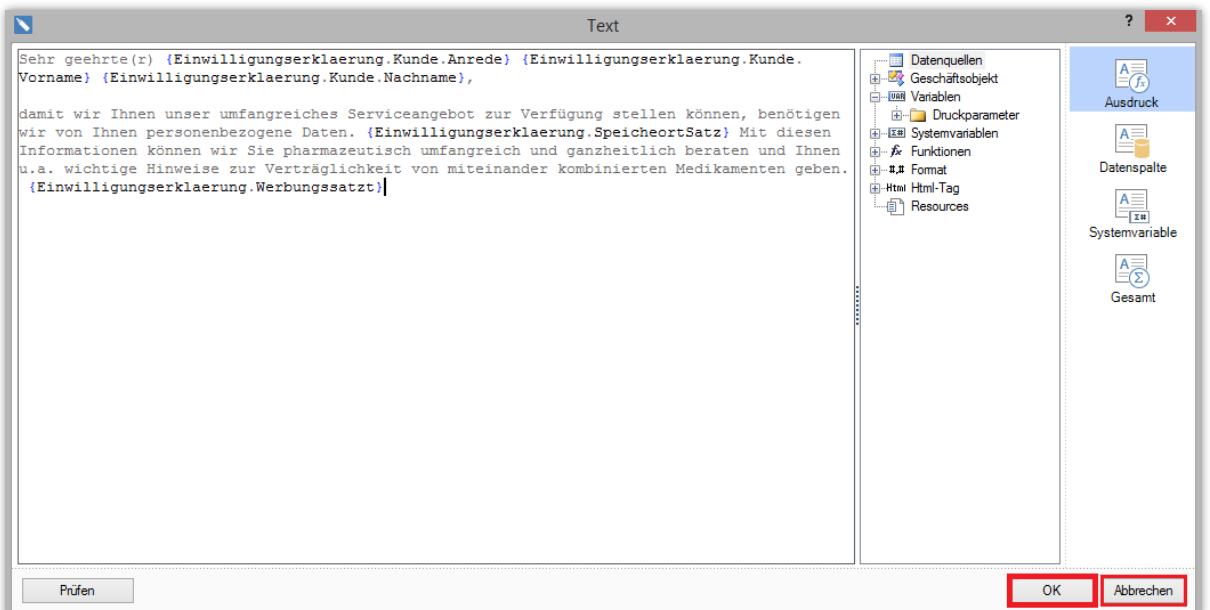

Wenn Sie alle gewünschten Textfelder auf diese Weise überarbeitet haben, überprüfen Sie das Dokument schließlich noch einmal im **Vorschau**-Reiter. Achten Sie darauf, ob alle notwendigen Angaben und Platzhalter noch vorhanden sind und Textfluss und Satzbau noch stimmen.

Beachten Sie auch das Layout: Verschiedene Textfelder sollten sich nicht überschneiden oder zu klein für den eingegebenen Textinhalt sein, sonst wird Text ineinandergeschoben oder abgeschnitten dargestellt. Im Vorschau-Reiter erhalten Sie Warnhinweise, die Sie auf potentielle Probleme mit dem Layout aufmerksam machen (z. B. *Warnung! Text nicht passend*). Nicht jede Warnung ist jedoch in der Praxis relevant – einige Hinweise sind bereits im Originaldokument von PHARMATECHNIK vorhanden und entstehen aufgrund der Platzhalter, die den Textabschnitt theoretisch zu lang werden lassen könnten. Wenn die Textfelder groß genug sind, um im Zweifel auch ein oder zwei Zeilen mehr aufzunehmen, ist Ihr Dokument in der Regel praxistauglich.

Auch an dieser Stelle können Sie die Bearbeitung jederzeit noch abbrechen, indem Sie den **Designer** mit Klick auf das  $\rightarrow$  oben rechts schließen und die Abfrage, ob die Änderungen gespeichert werden sollen, mit **Nein** beantworten.

Wenn Sie mit Ihren Änderungen zufrieden sind und das Dokument in der **Vorschau** so aussieht, wie es sollte, speichern Sie das Formular schließlich mit Klick auf das Disketten-Symbol.

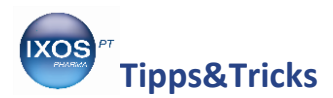

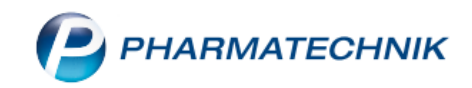

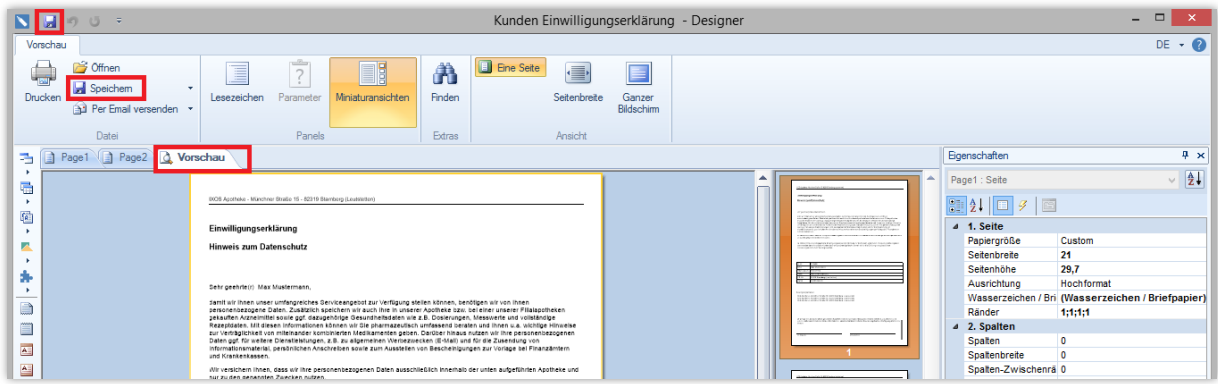

Es erscheint eine Abfrage zum Kopieren des Druckformulars, da das PHARMATECHNIK-Original immer unverändert erhalten bleibt. Geben Sie einen aussagekräftigen Namen für das neue Dokument ein und bestätigen Sie mit **Speichern – F12**.

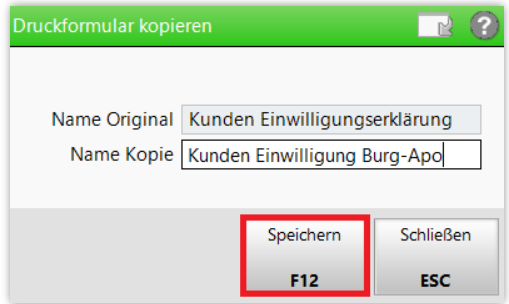

Nun finden Sie das neue Dokument in derselben Kategorie wie das Original, aus dem es erstellt wurde. Das Stiftsymbol weist darauf hin, dass es sich um ein selbst erstelltes Dokument handelt. Sie können es mit **F9** als **Standard setzen**, um Ihr neues Formular standardmäßig für neue Kunden zu verwenden. Sie erkennen das als Standard festgelegte Formular an der fett gedruckten Schrift in der Auflistung. Auch ein weiteres **Bearbeiten – F5**, **Kopieren – F7** oder **Löschen – F4** ist möglich.

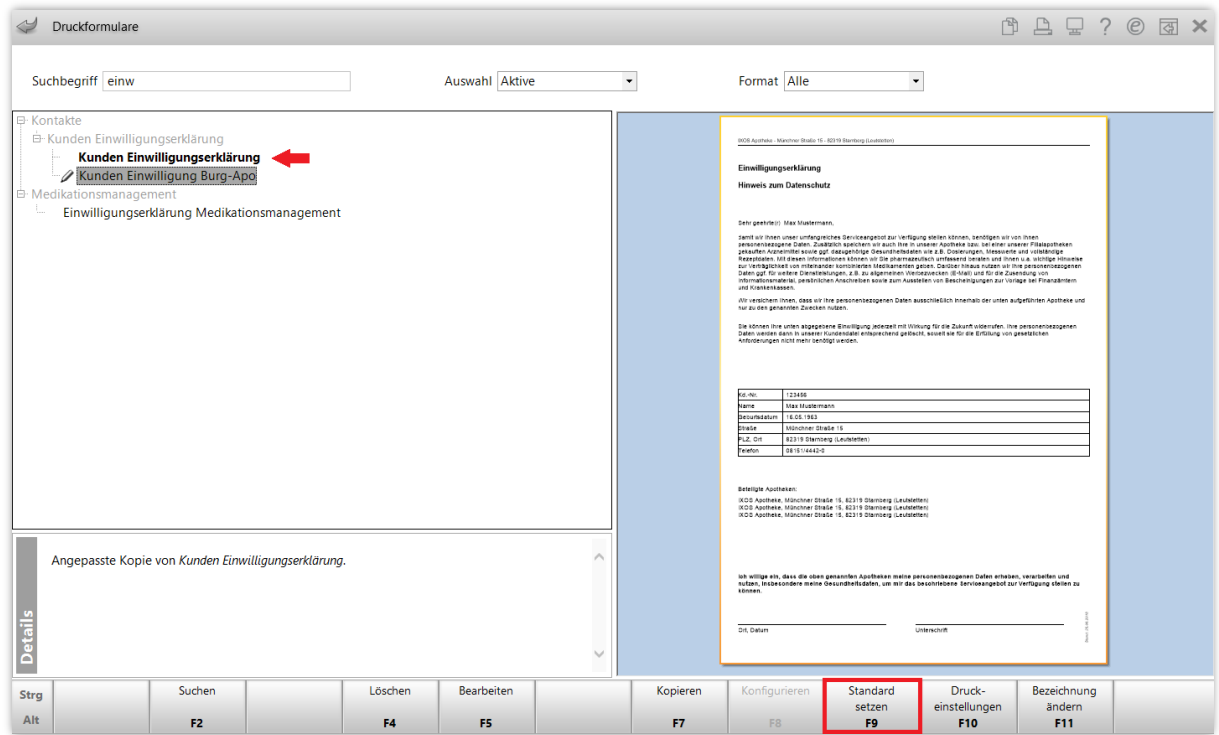

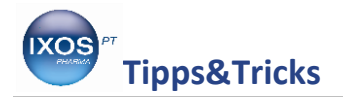

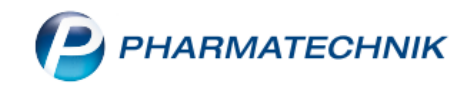

**HINWEIS: Druckformulare aus Expertenkopien können von PHARMATECHNIK nicht mehr auf**  ∕⊾ **ihre gesetzliche Gültigkeit geprüft werden. Daher müssen Sie als Bearbeiter sicherstellen, dass die Ausdrucke alle vom Gesetzgeber geforderten Informationen liefern.**

**Setzen Sie sich im Zweifel mit der zuständigen Datenschutzaufsichtsbehörde, Ihrem Rechtsbeistand oder auch den Standesvertretungen in Verbindung, bevor Sie eigens angepasste Formulare im Apothekenbetrieb einsetzen.**